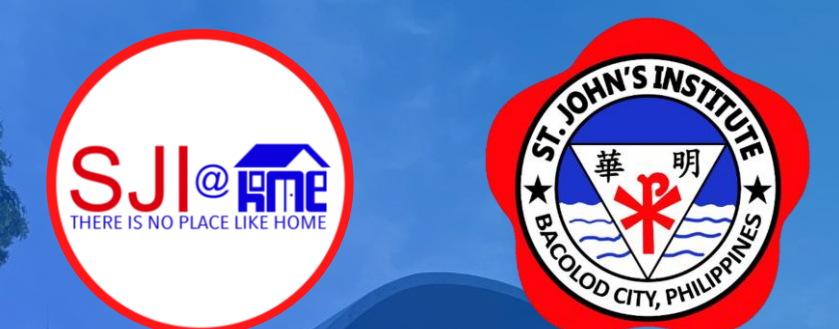

# Creating, Accessing & Using your my.sji.edu.ph for *Enrollment*

For your concerns about my.sji.edu.ph, kindly email support@sji.edu.ph

Guide Created by J. Toriano

## my.sji.edu.ph is your one-stop shop

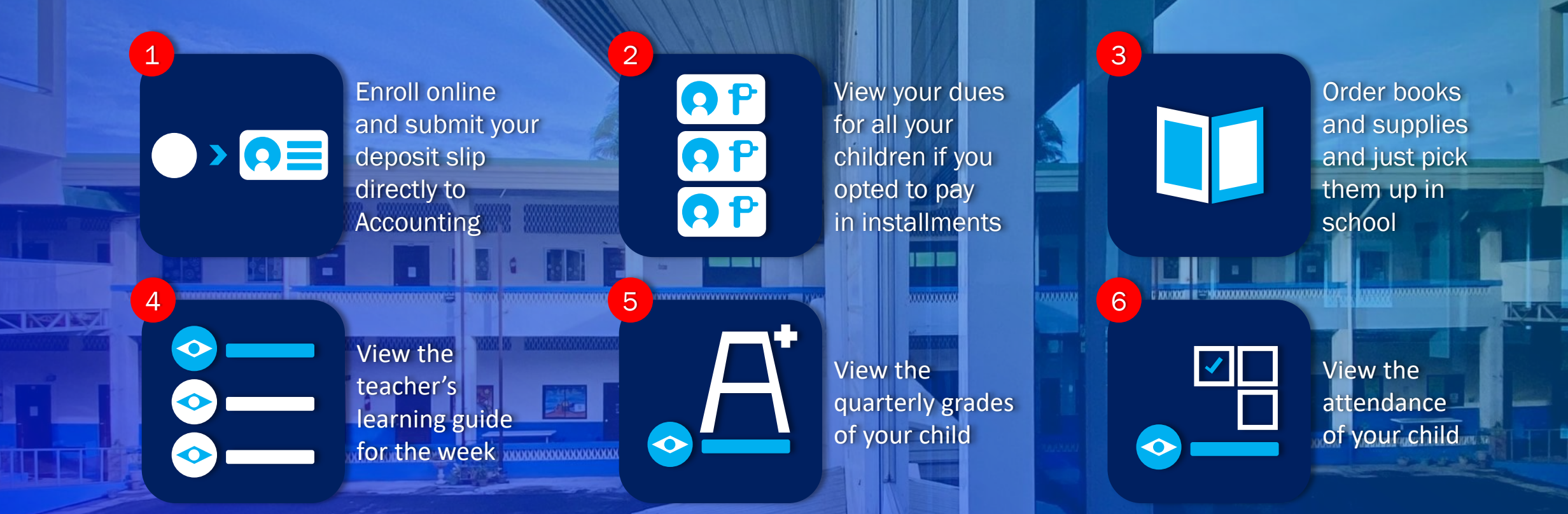

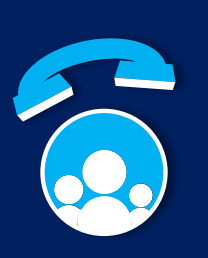

7

Manage your contact information for your whole family

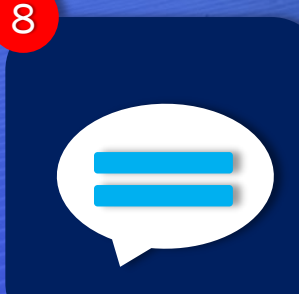

View all school communications in one place

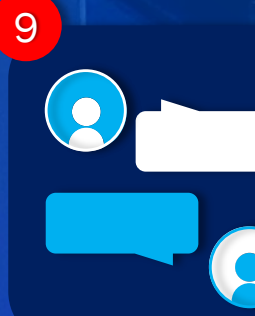

**Communicate** with your child's teachers

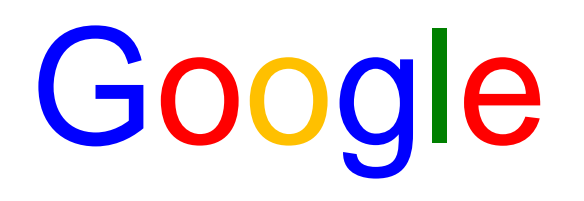

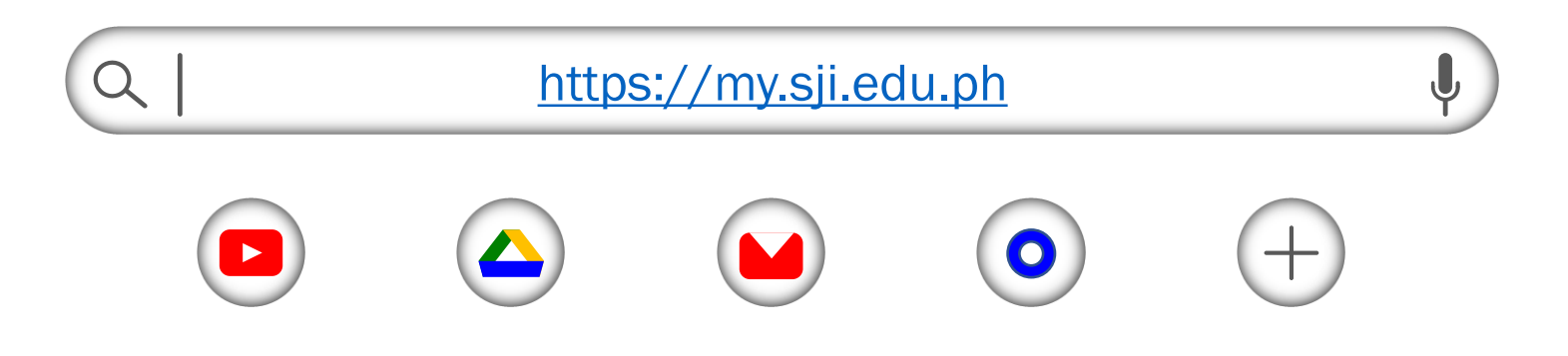

1. Open your browser, type in https://my.sji.edu.ph or simply, my.sji.edu.ph and press enter on your keyboard.

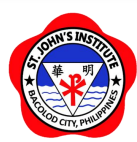

Login to your account

Username

Username

Password

Password

**Login** 

Create account Forgot Password

Online Guide Contact Us

2. If you've already created your account, type in your Username and Password and click on "Login." If you do not have an account yet, click on "Create account."

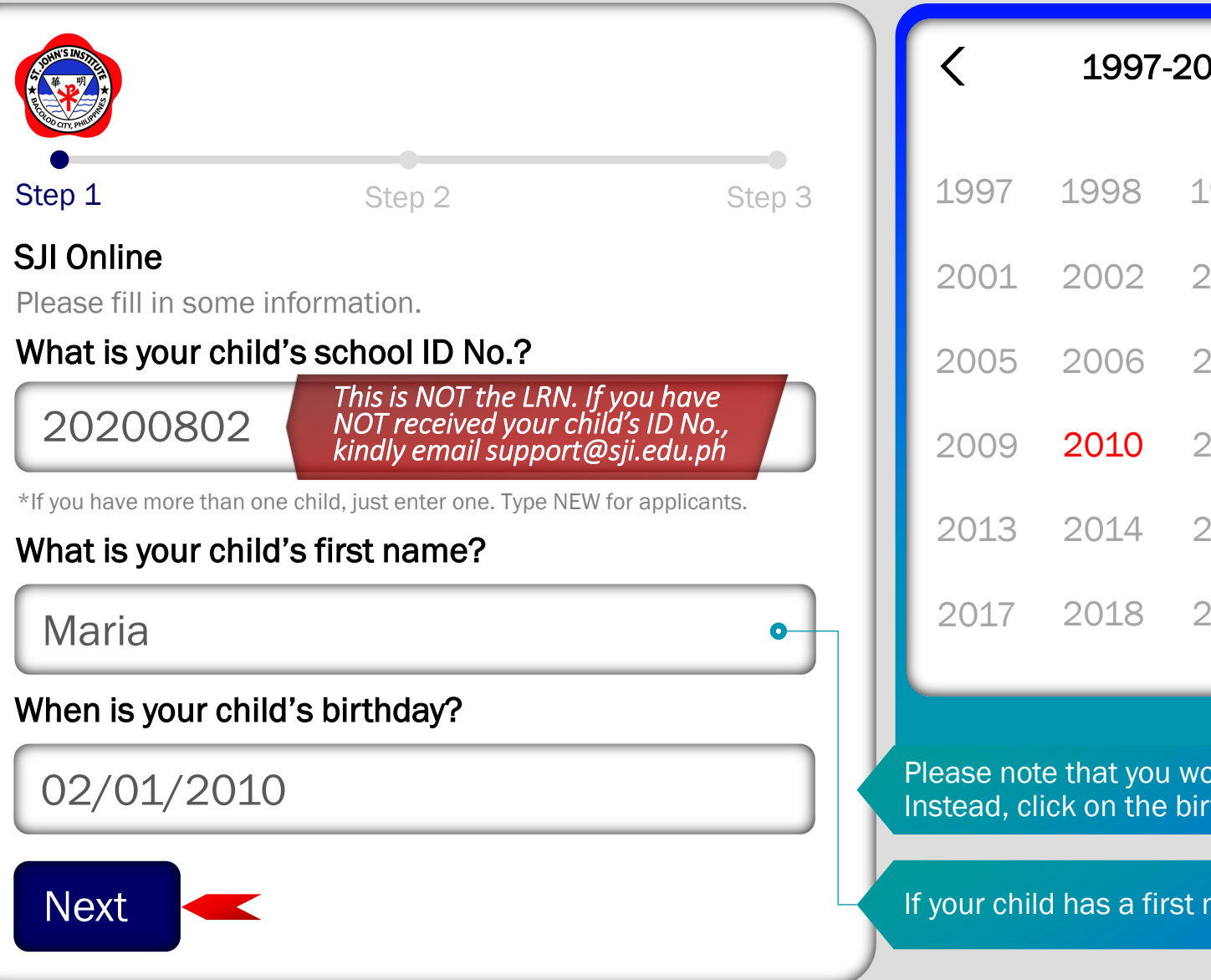

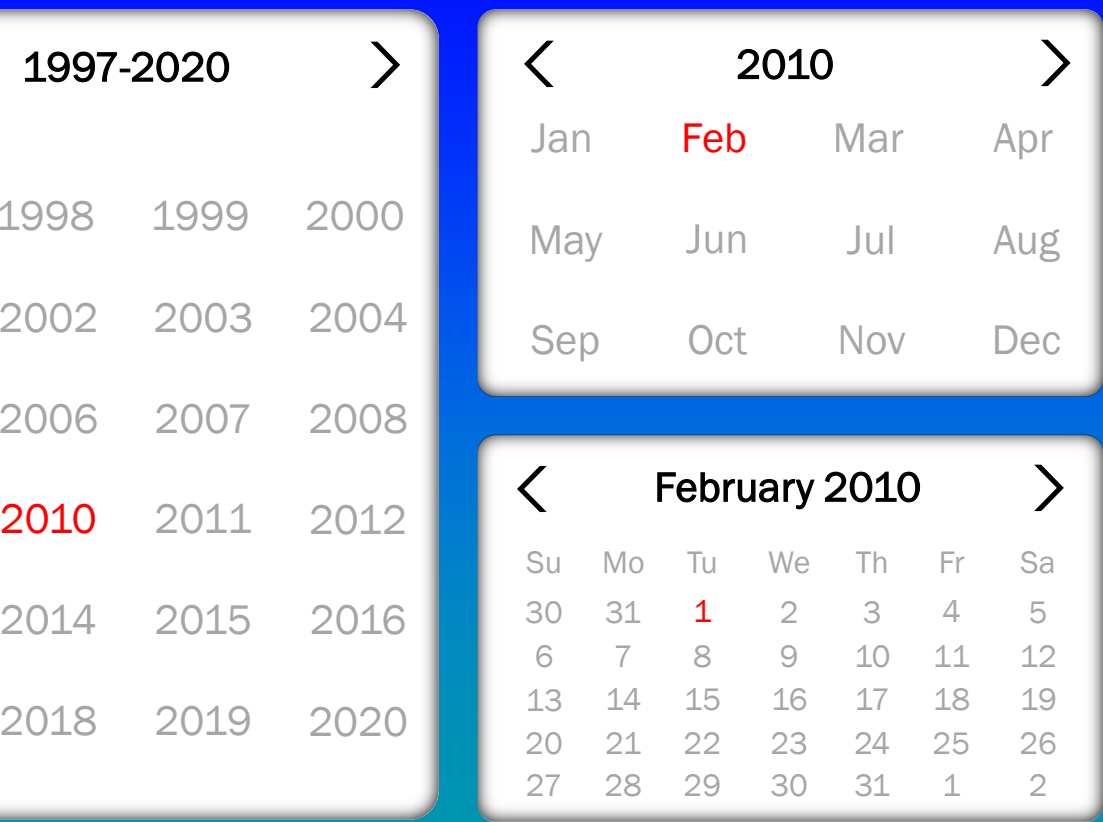

Please note that you won't be able to type in your child's birthday manually. Instead, click on the birthday field and use the calendar as shown above.

If your child has a first name made up of 2 or more words, type it in completely.

3. Type in your child's school ID No., first name and birthday on the appropriate fields. Click on "Next."

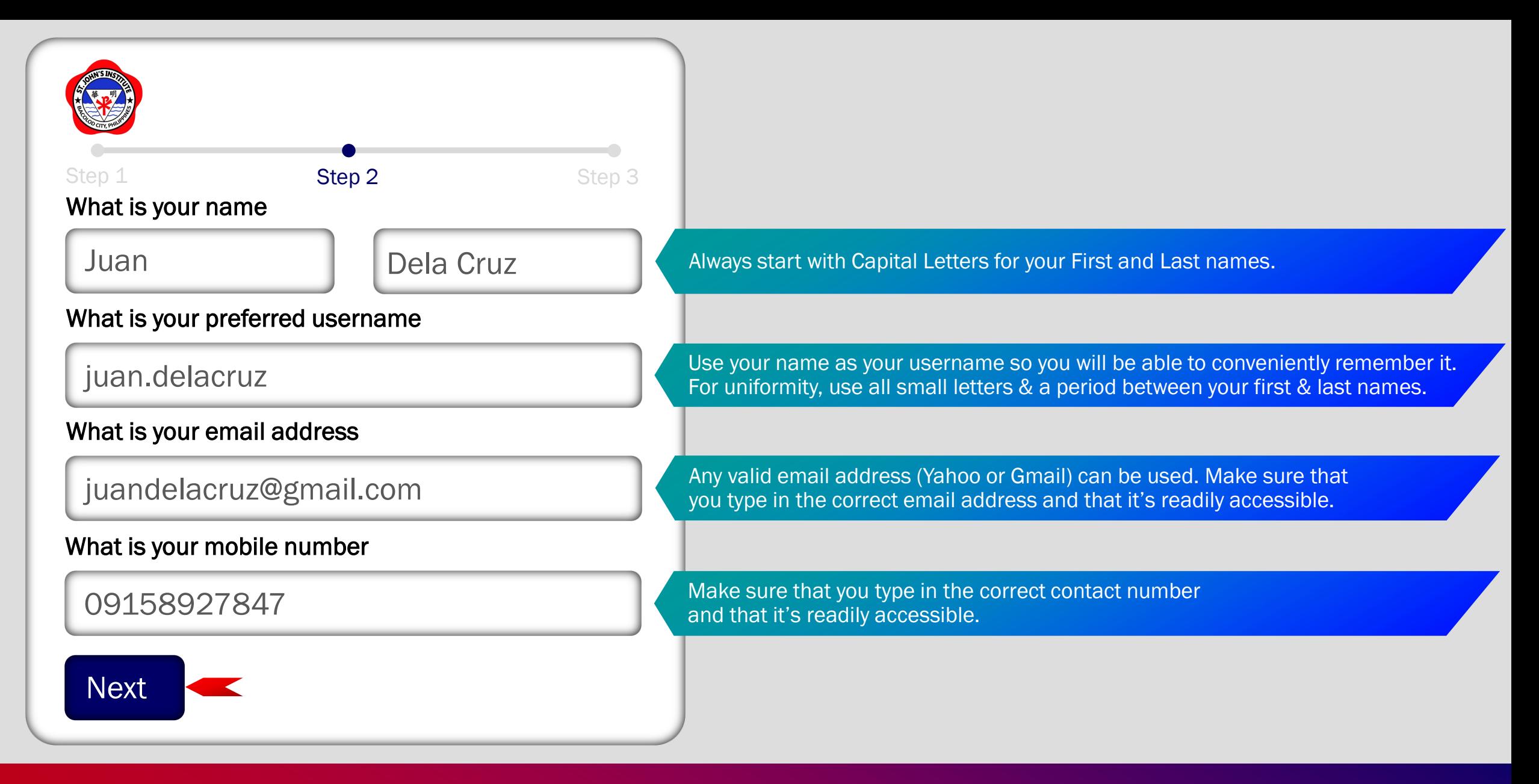

4. Type in your name (as the Father, Mother or Guardian), preferred username, valid email address and mobile number on the appropriate fields. Then, click on "Next."

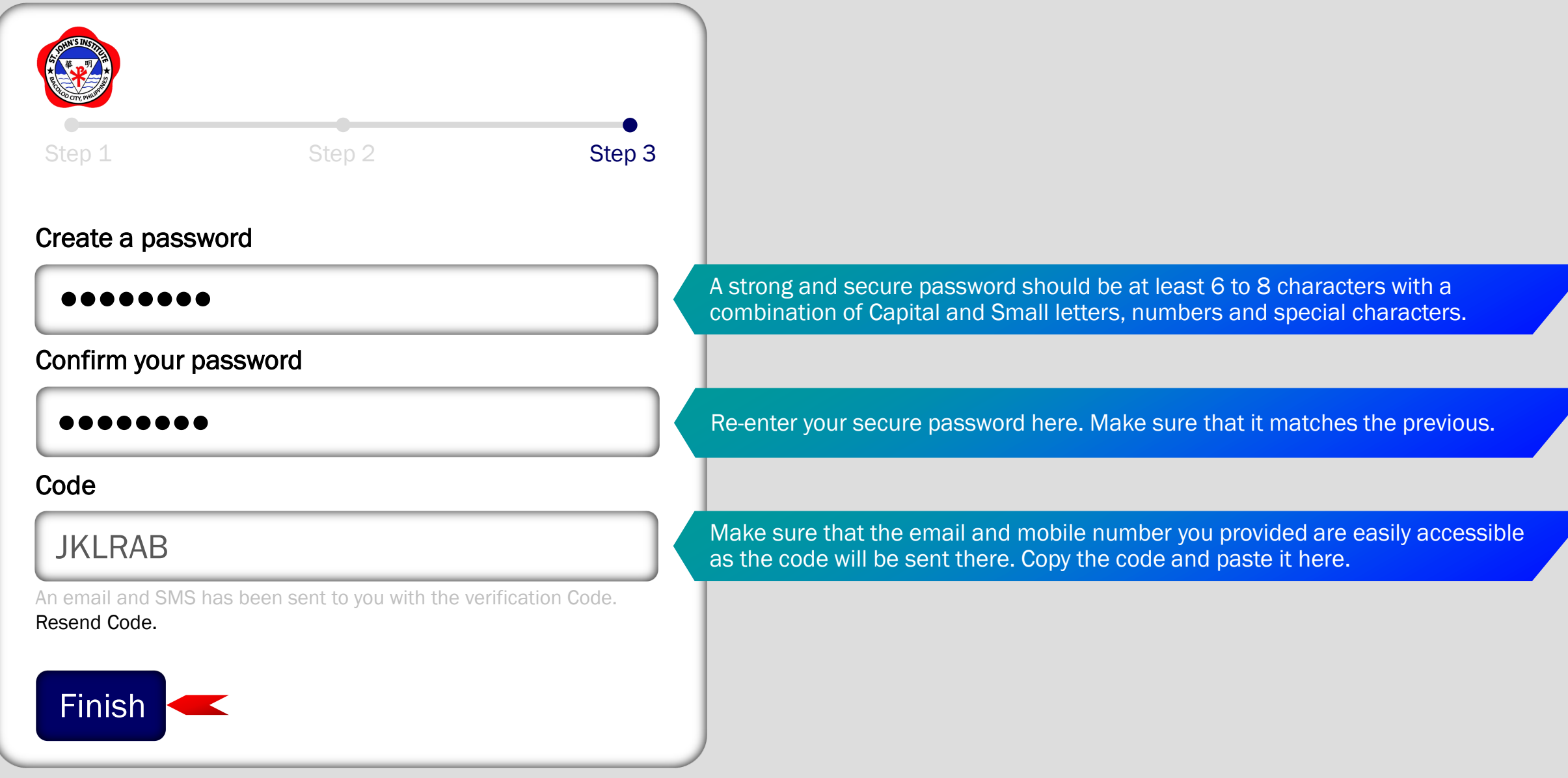

5. Create a secure password, confirm it, enter the code sent to your valid email address or mobile number and click on "Finish." If you did not receive the code, click on "Resend Code."

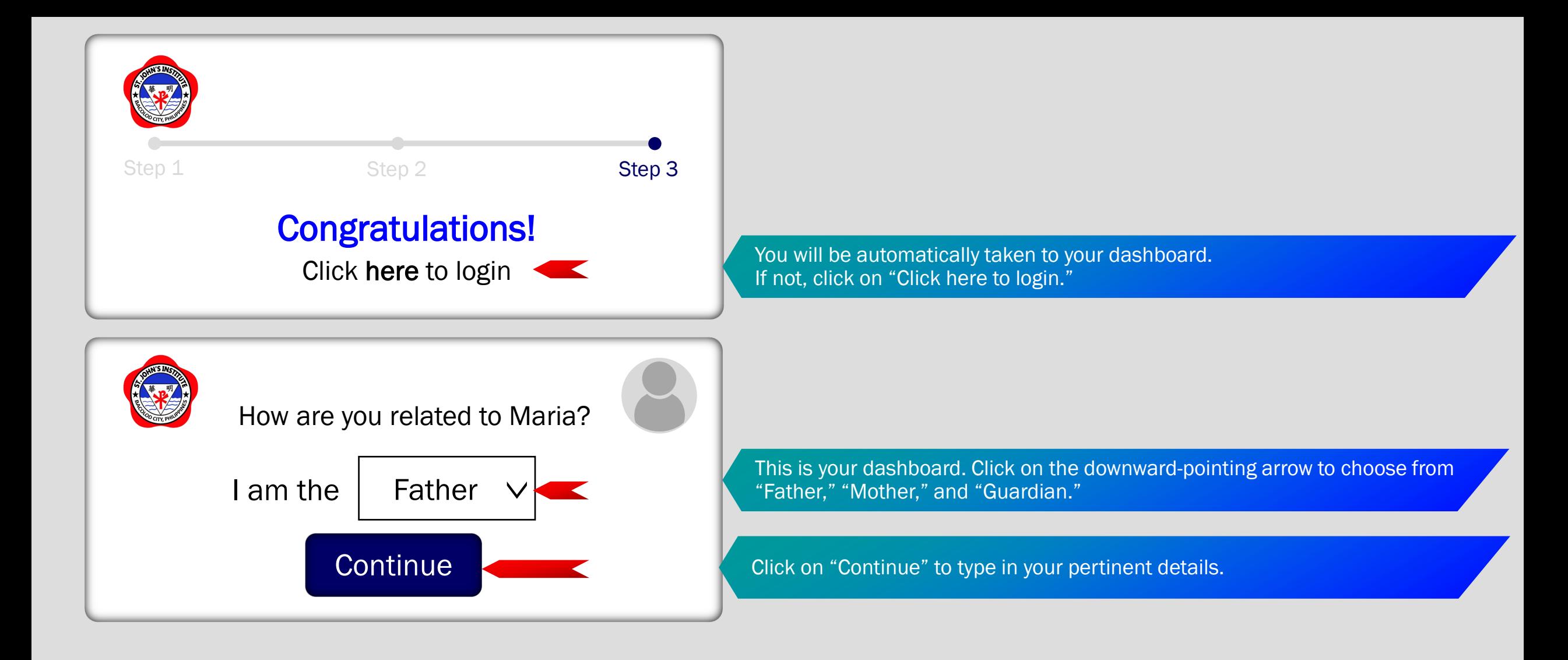

6. You will be greeted by a congratulatory message. Choose your role (Father, Mother, Guardian), click on "Continue" and type in your pertinent details.

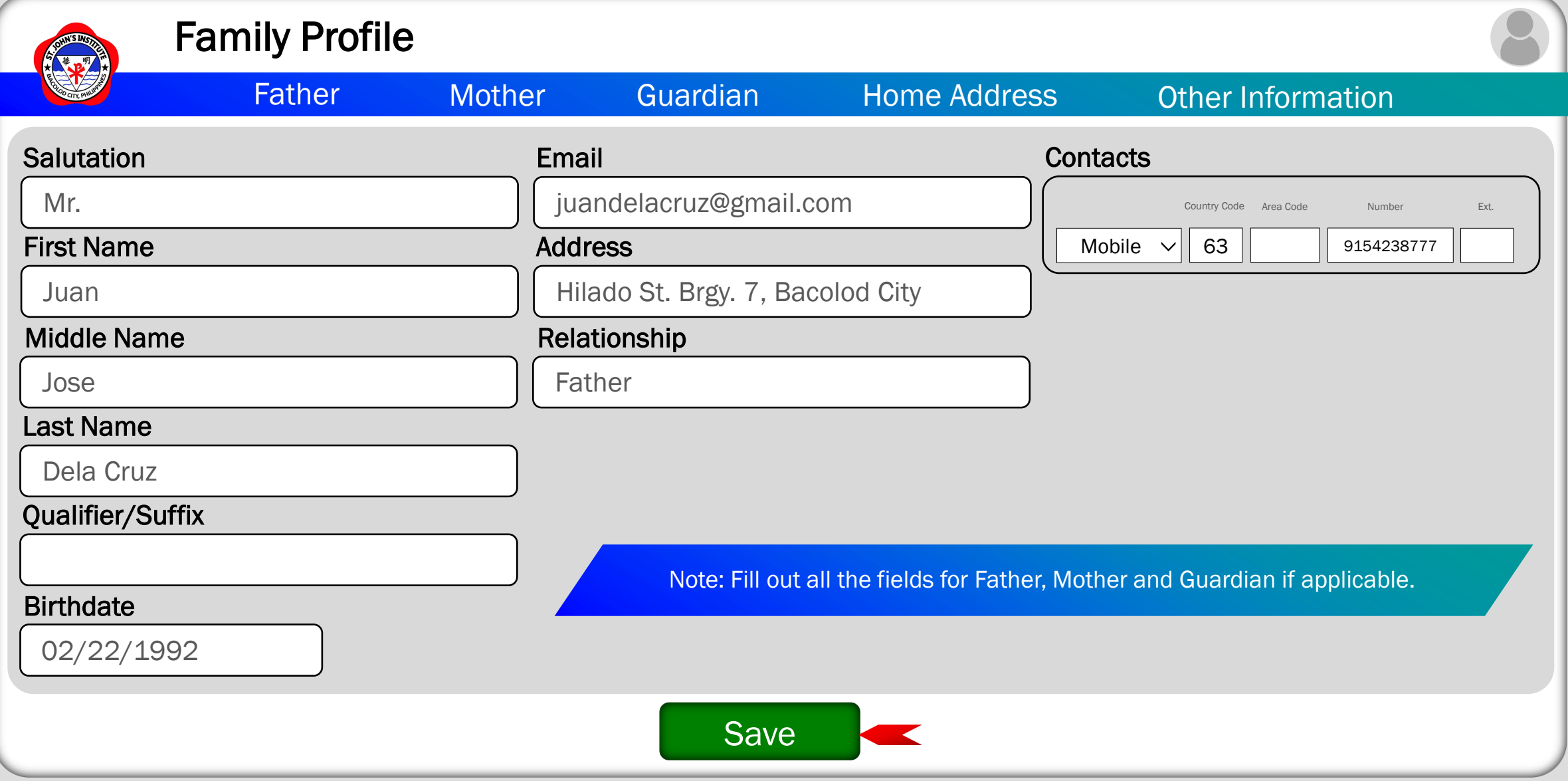

7. Fill-out the corresponding fields with your pertinent details. Always make sure that everything is correct. Once done, click on "Save." After saving, don't forget to provide other required information in the "Other Information" tab (upper-right, last option).

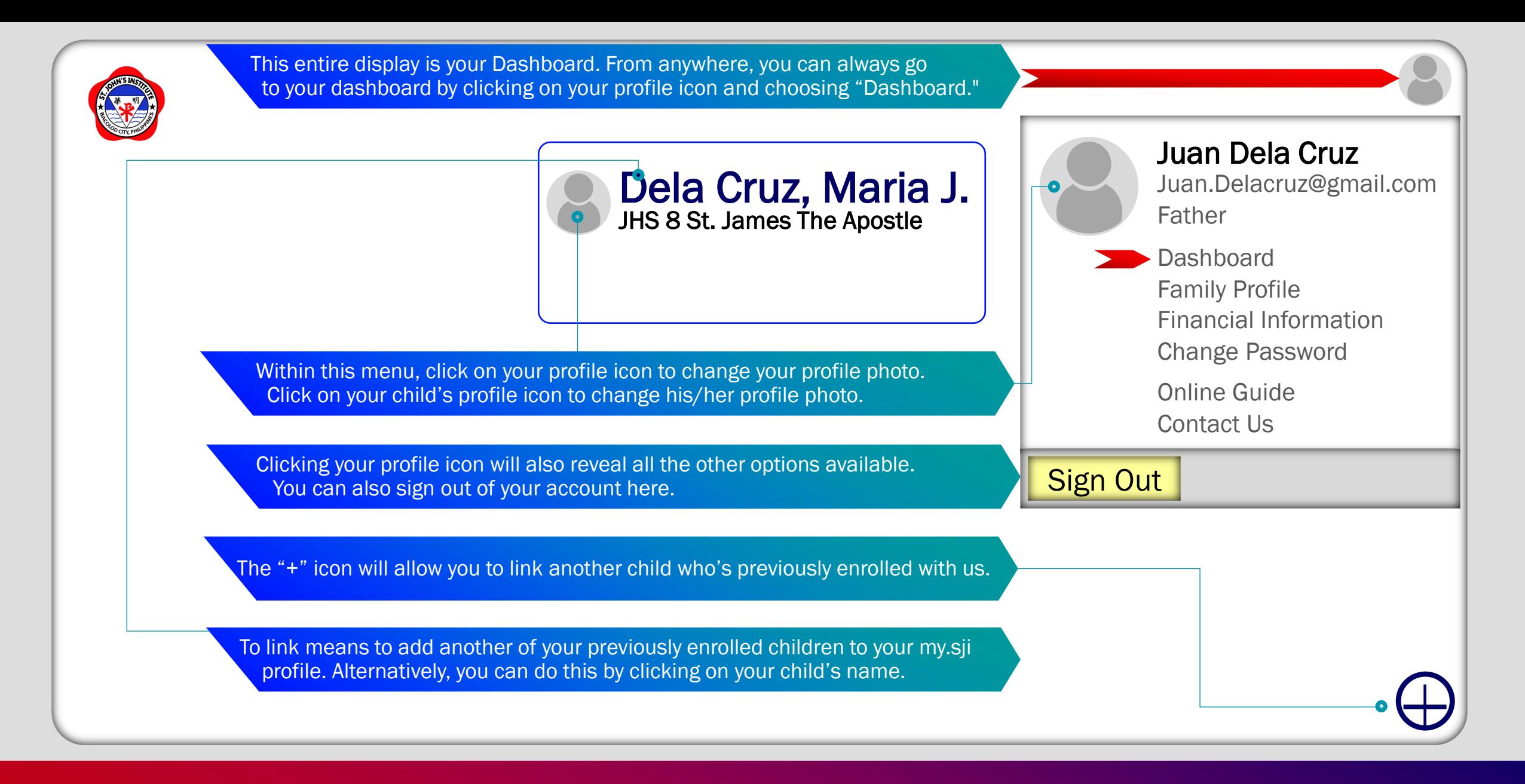

8. Your child's name will appear on your dashboard. Click on the "+" icon to link another child who's previously enrolled with us.

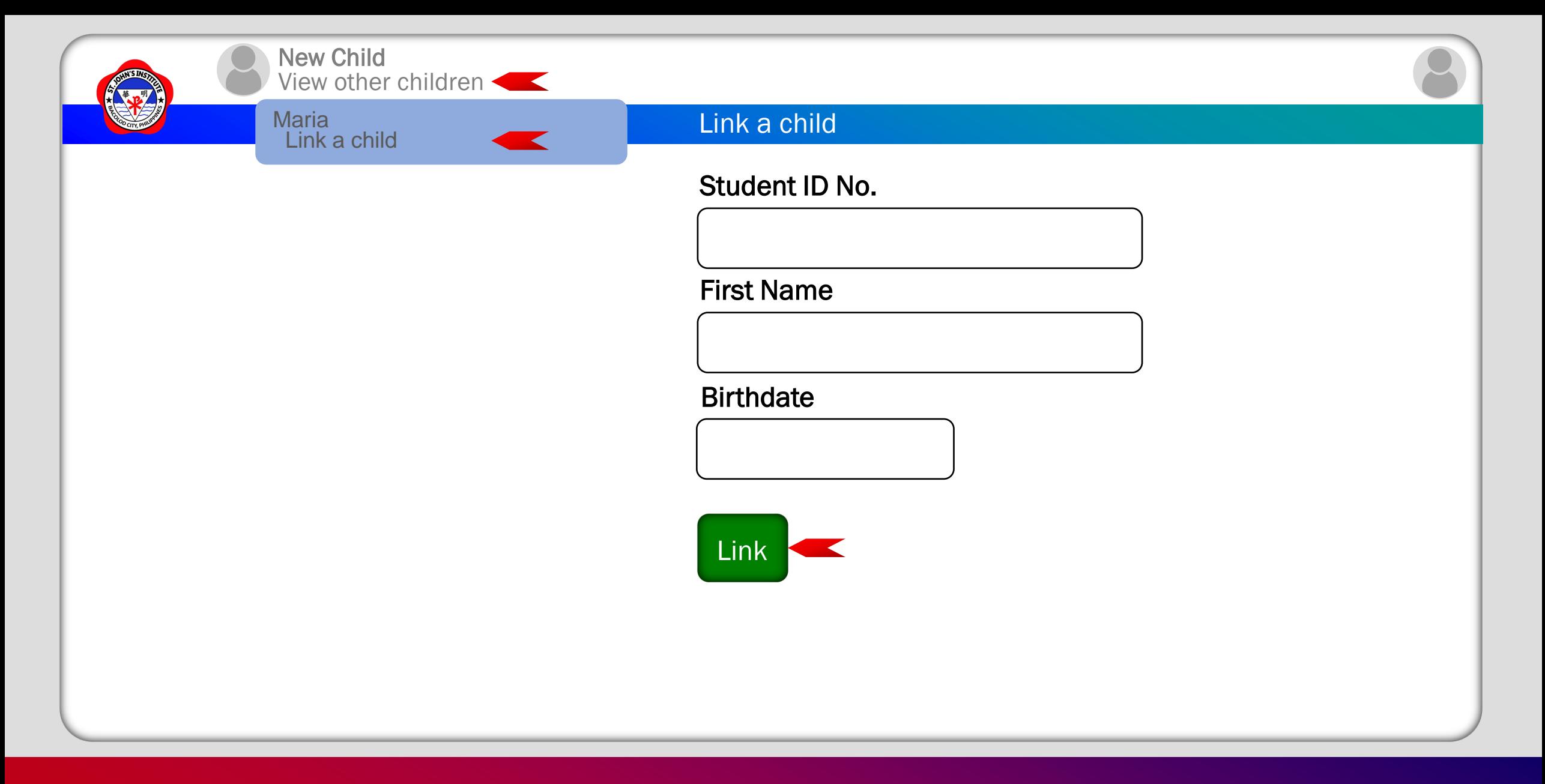

8.2 To add another child who was previously enrolled at SJI, click on "View other children." Then, click on "Link a child," fill it out with the necessary information and "Link." For other information on linking, please refer to step 8.

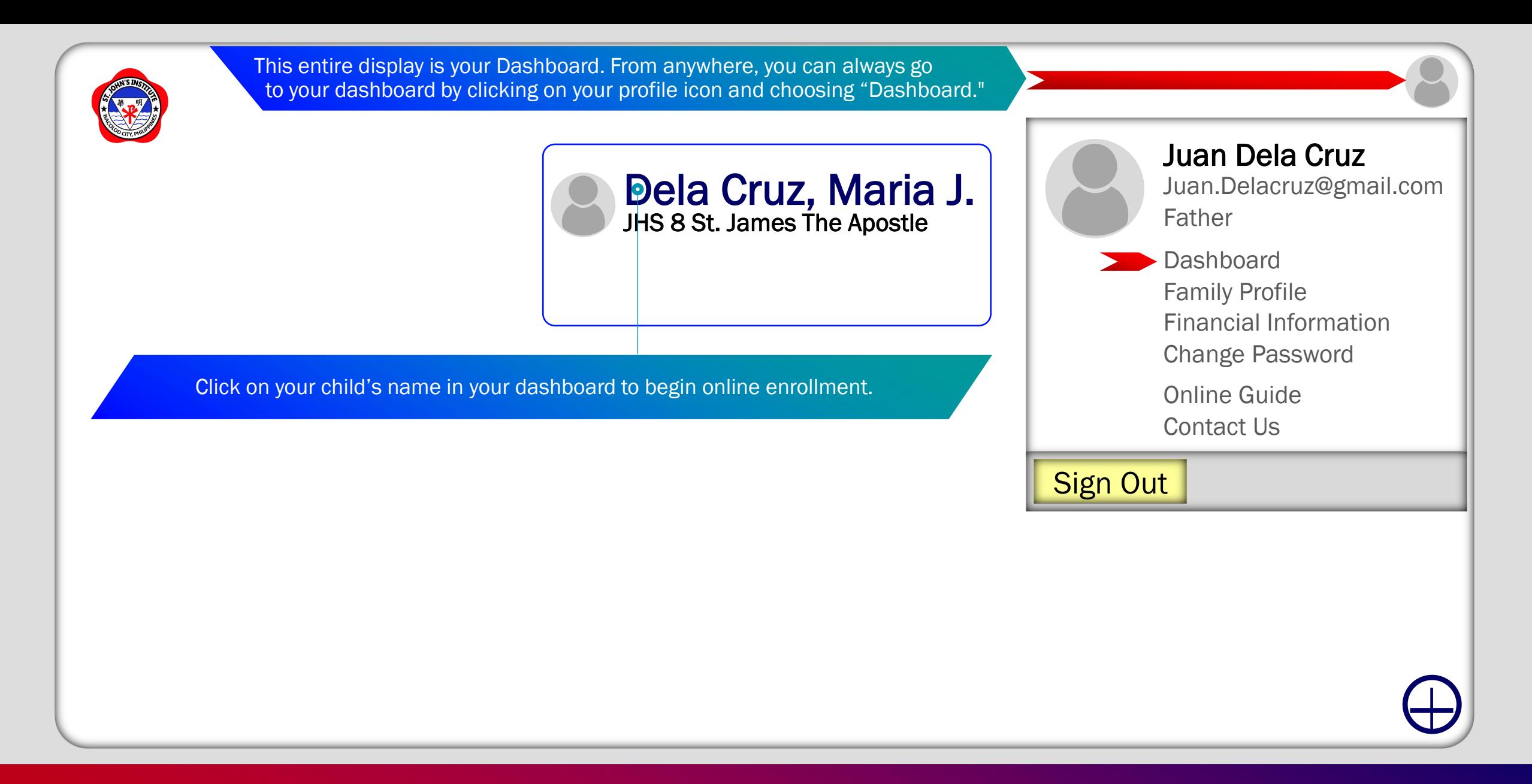

9. Now that you've created your my.sji profile and typed in all the necessary details, you are all set to enroll your child/children to SJI. To begin online enrollment, click on your profile icon/photo, go to your "Dashboard" and click on your child's name.

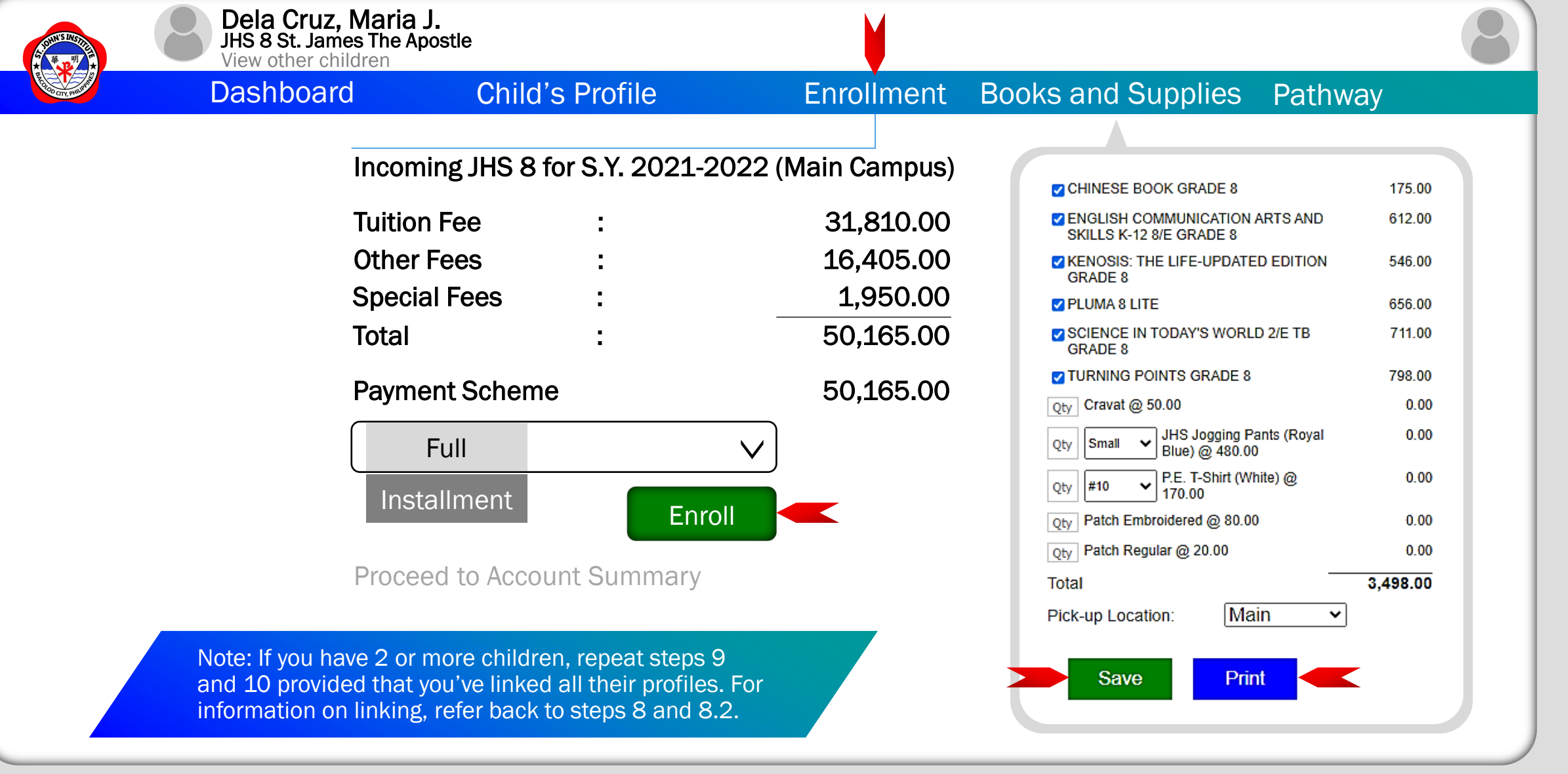

10. Click on the "Enrollment" tab, choose your "Payment Scheme" and click on "Enroll." Before you proceed to Account Summary, you might as well click on the "Books and Supplies" tab and choose the given books and supplies. Before going to school for onsite enrollment, print-out your list of chosen books and supplies.

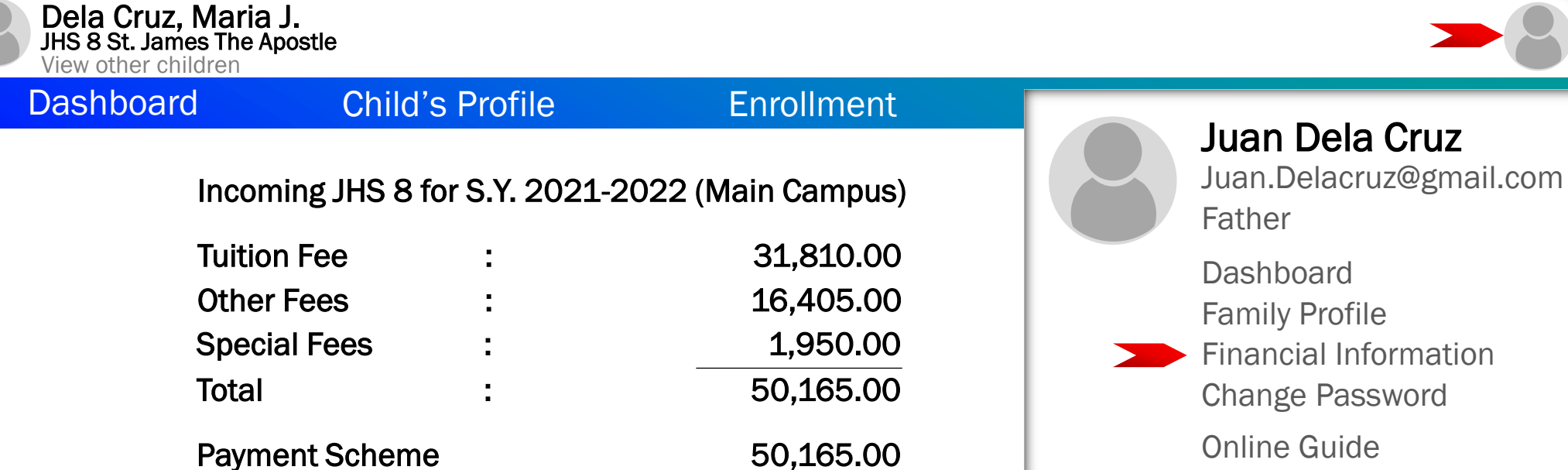

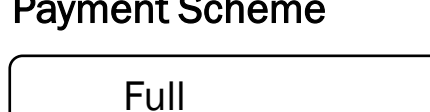

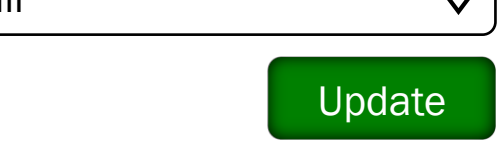

Proceed to Account Summary

Online Guide Contact Us Sign Out

11. To proceed to the Account Summary, click on, "Proceed to Account Summary" or click on your profile icon/photo and choose "Financial Information."

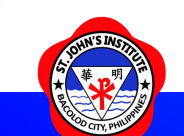

## Financial Information

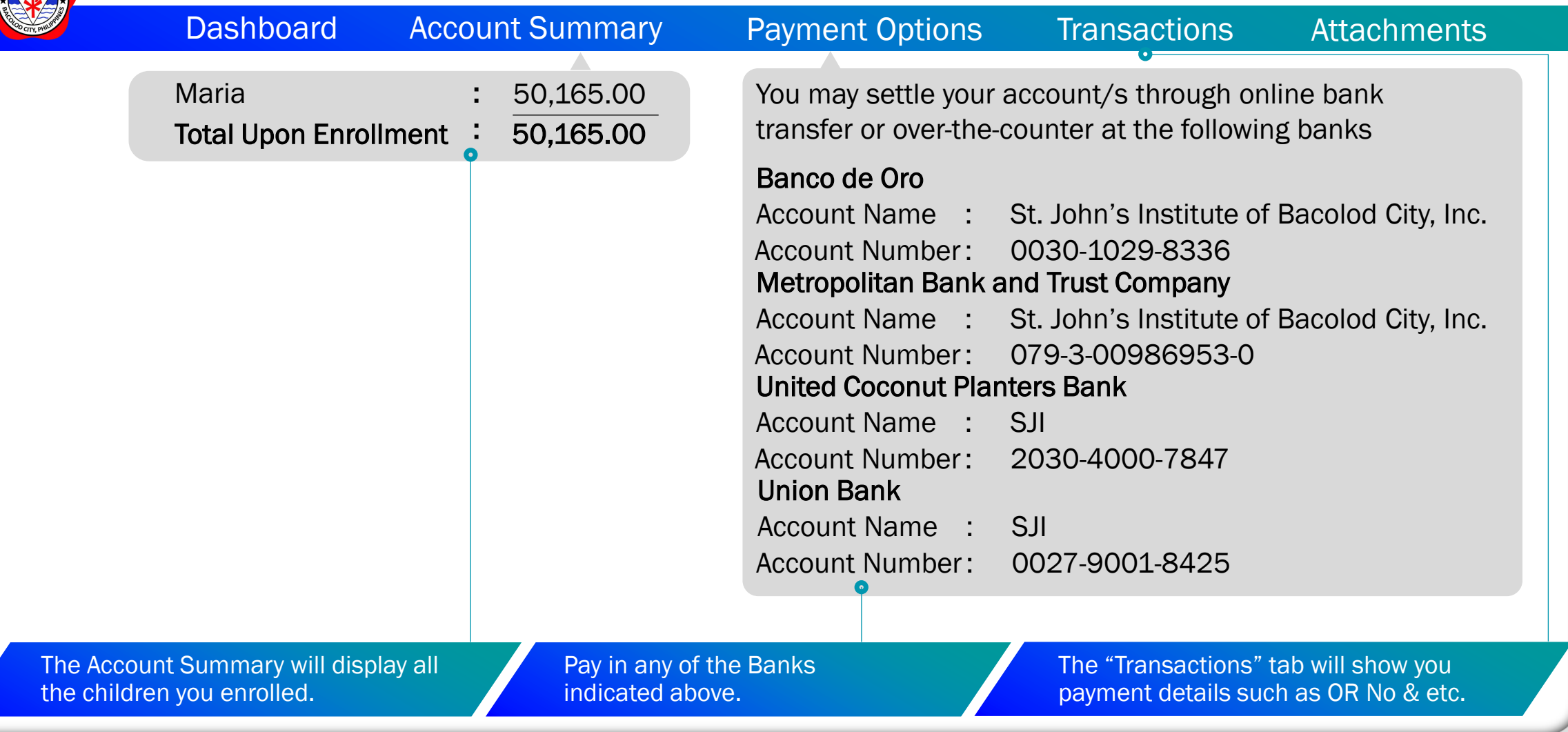

12. Review the Account Summary and click on the "Payment Options" tab to see the banks where you could settle your account.

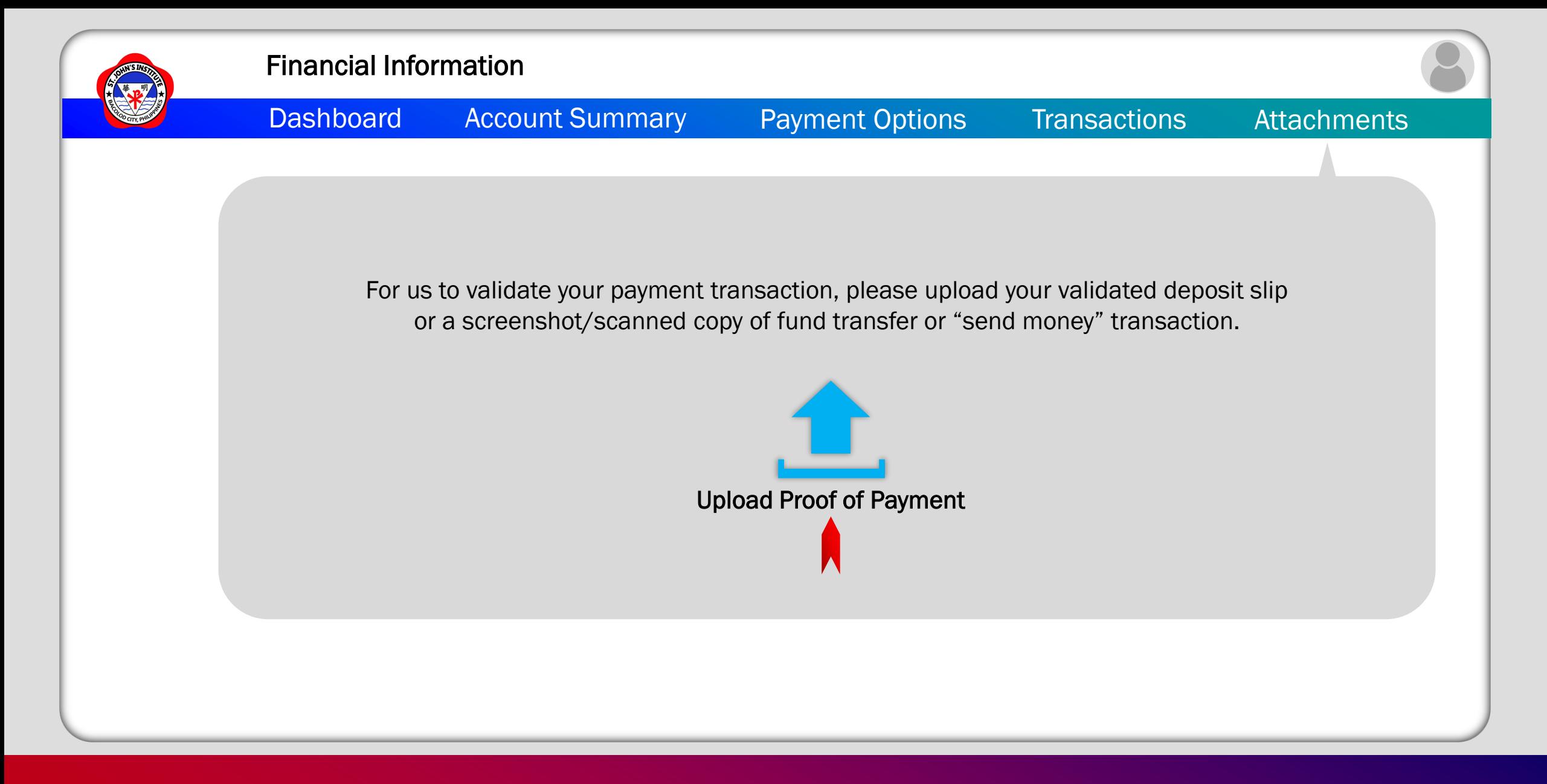

12.1 After you've made your payment, click on the "Attachments" tab, upload your proof of payment and anticipate payment confirmation from our Accounting Office. Congratulations! Online Enrollment done!

## For your concerns about my.sji.edu.ph, kindly email support@sji.edu.ph

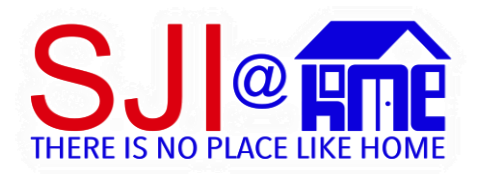

Our Online Learning program is called SJI@HOME. We are using Google Workspace for Education as our main online learning platform complemented with Microsoft Office 365 for Education.

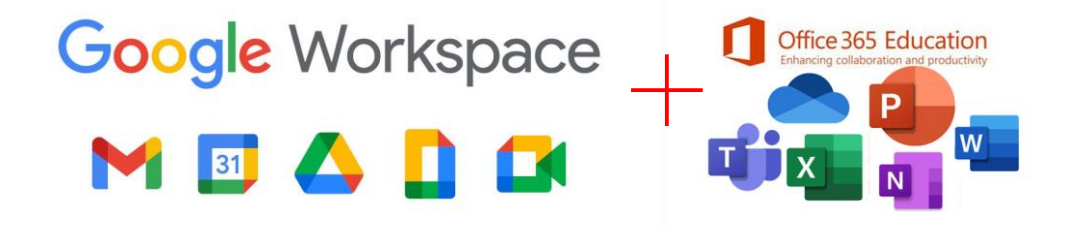

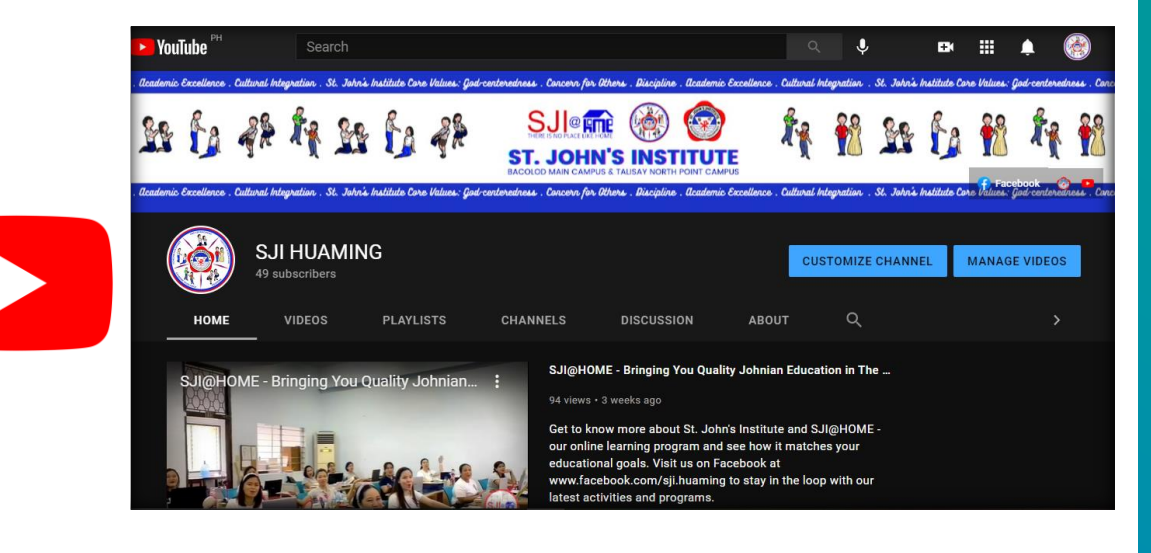

### <https://www.youtube.com/channel/UCunbAQ72BjVwRn2QwybvErw>

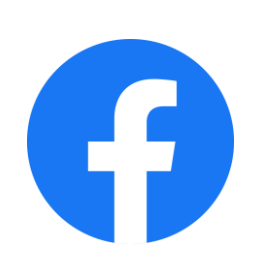

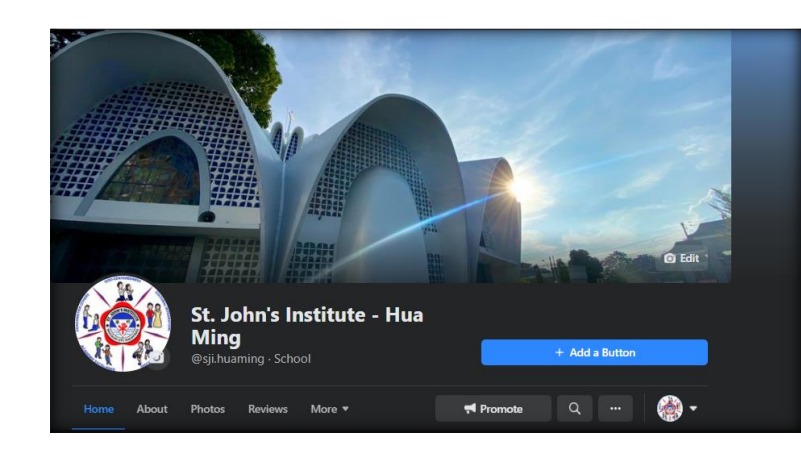

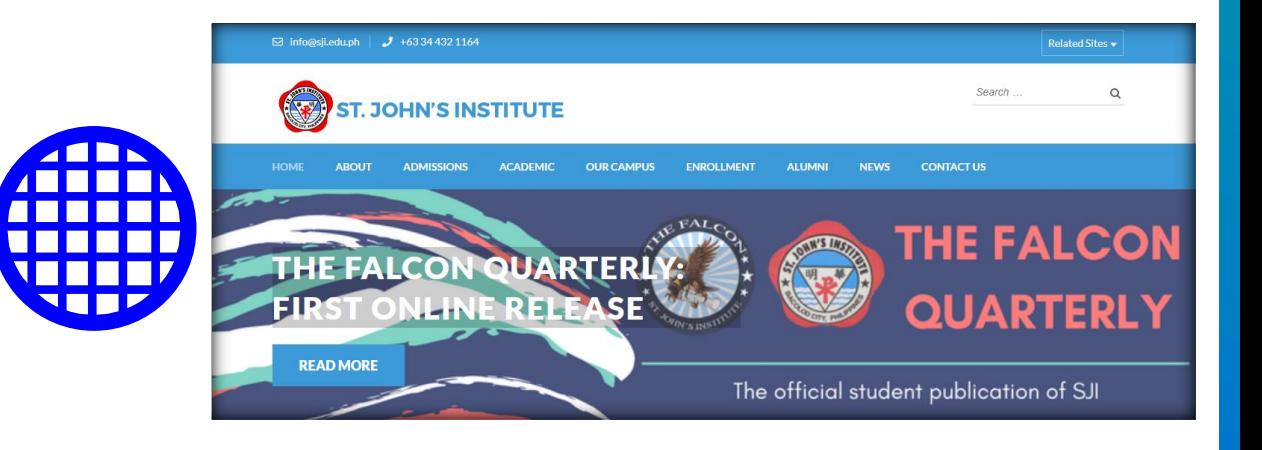

### <https://web.facebook.com/sji.huaming>

<https://sji.edu.ph/>